# 内科インターネット予約手順

### 【診察券をお持ちの方で WEB サービス未登録の方】

#### <事前予約取得方法 (翌日分の診察を予約します)>.

① 診察券をお持ちの方で WEB サービス未登録の方は"診察券番号"と"生年月日"を入力し「ログイン」をクリッ クします。

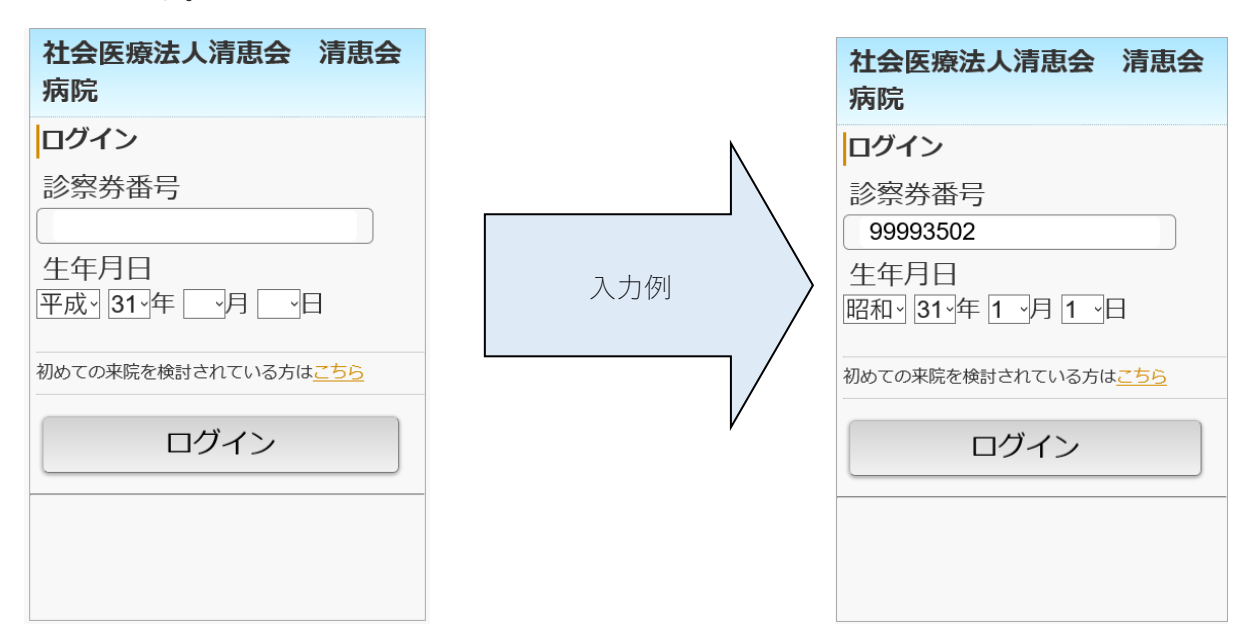

② WEB 予約の登録がまだの方は次の画面が表示されます。

免責事項や規定をご一読いただき"同意する"をクリックし「新規登録」をクリックします。

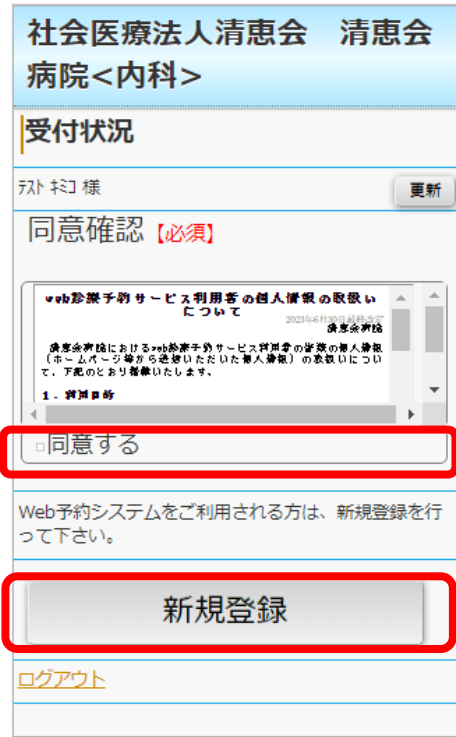

③ メールアドレス登録画面が表示されますので、アドレスを登録いただき「登録」ボタンをクリックすること で登録が完了します。

続けて診察予約も行う場合は「ログイン画面へ」をクリックします。

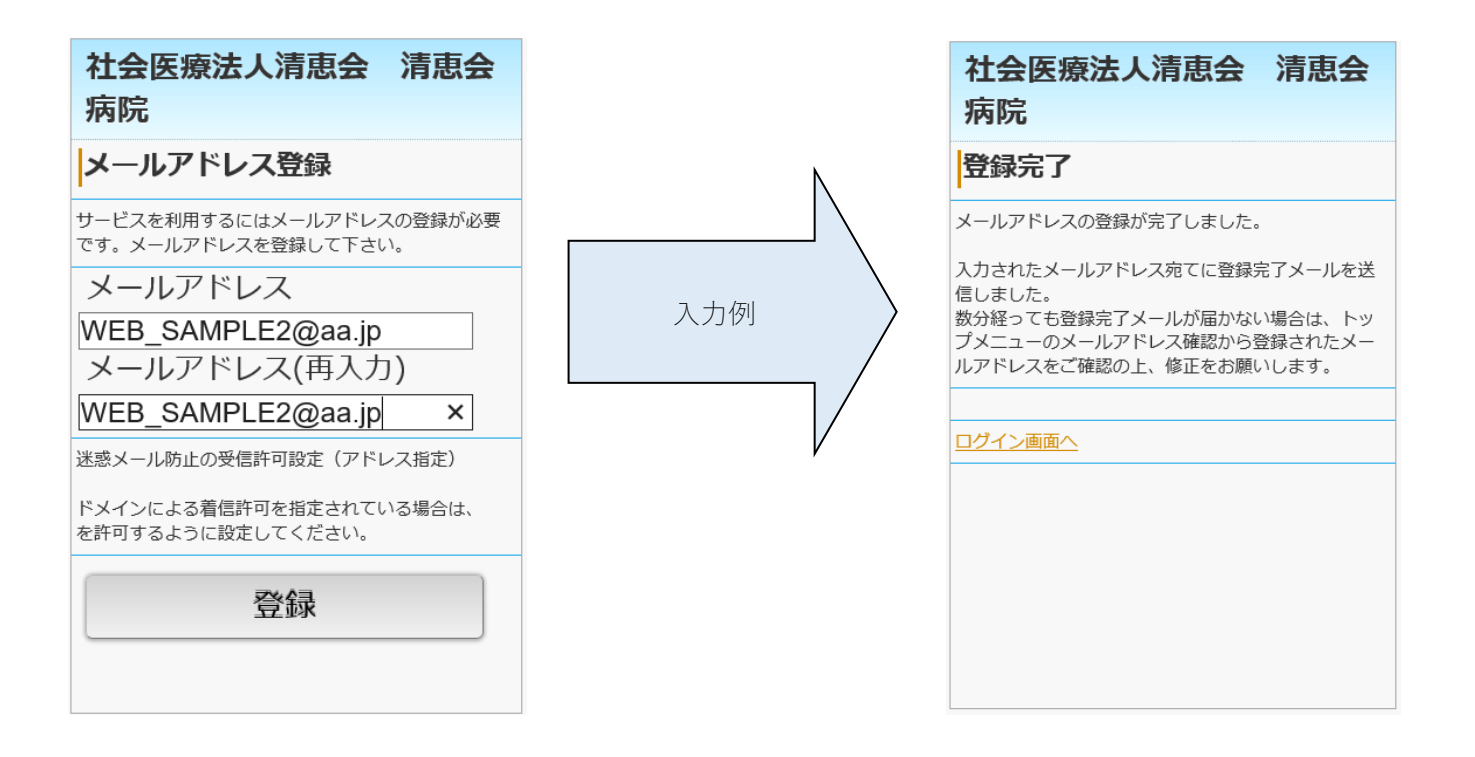

## 【診察券をお持ちの方で WEB サービス登録済の方】

#### <事前予約取得方法 (翌日分の診察を予約します)>.

①診察券をお持ちの方で WEB サービス登録済の方は"診察券番号"と"生年月日"を入力し「ログイン」をクリック します。

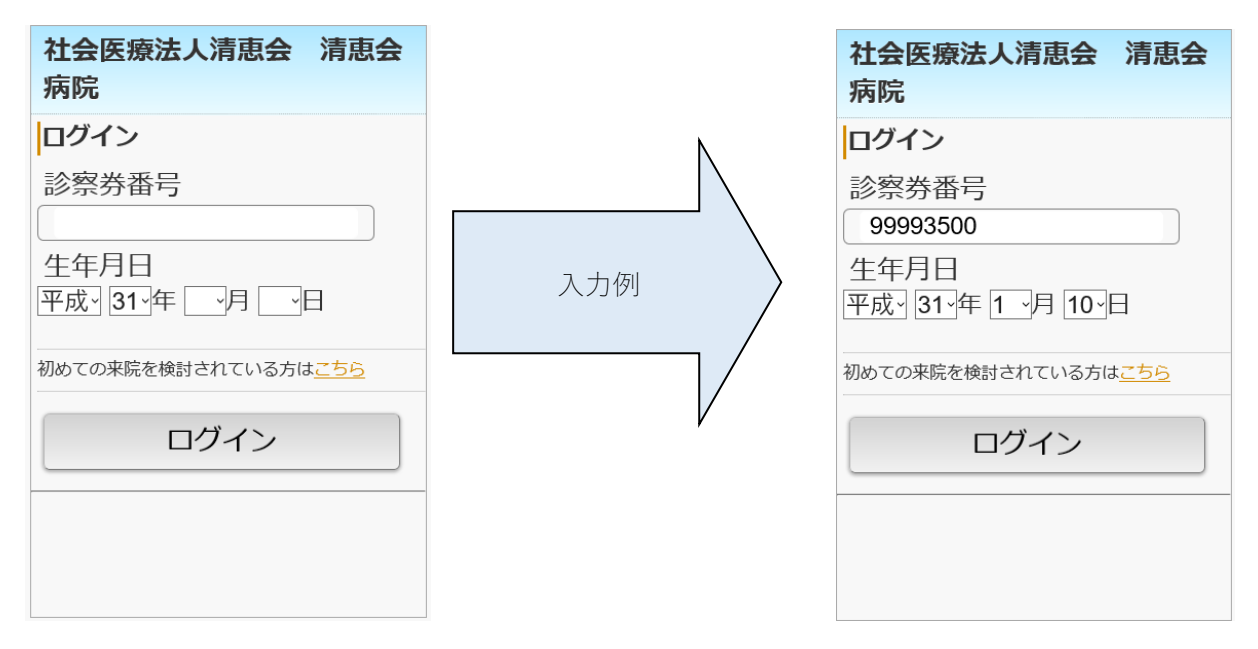

②WEB 予約のトップページが表示されますので「事前予約」をクリックします。

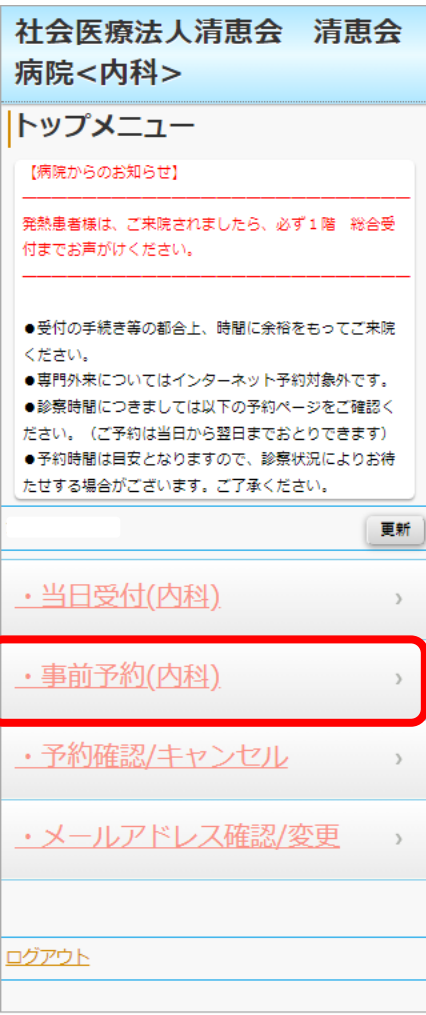

③予約カレンダー画面が表示され予約可能な日付が"○"で表示されます。 日付をクリックすると予約可能な時間枠が"○"で表示されます。 取得したい枠をクリックで選択します。

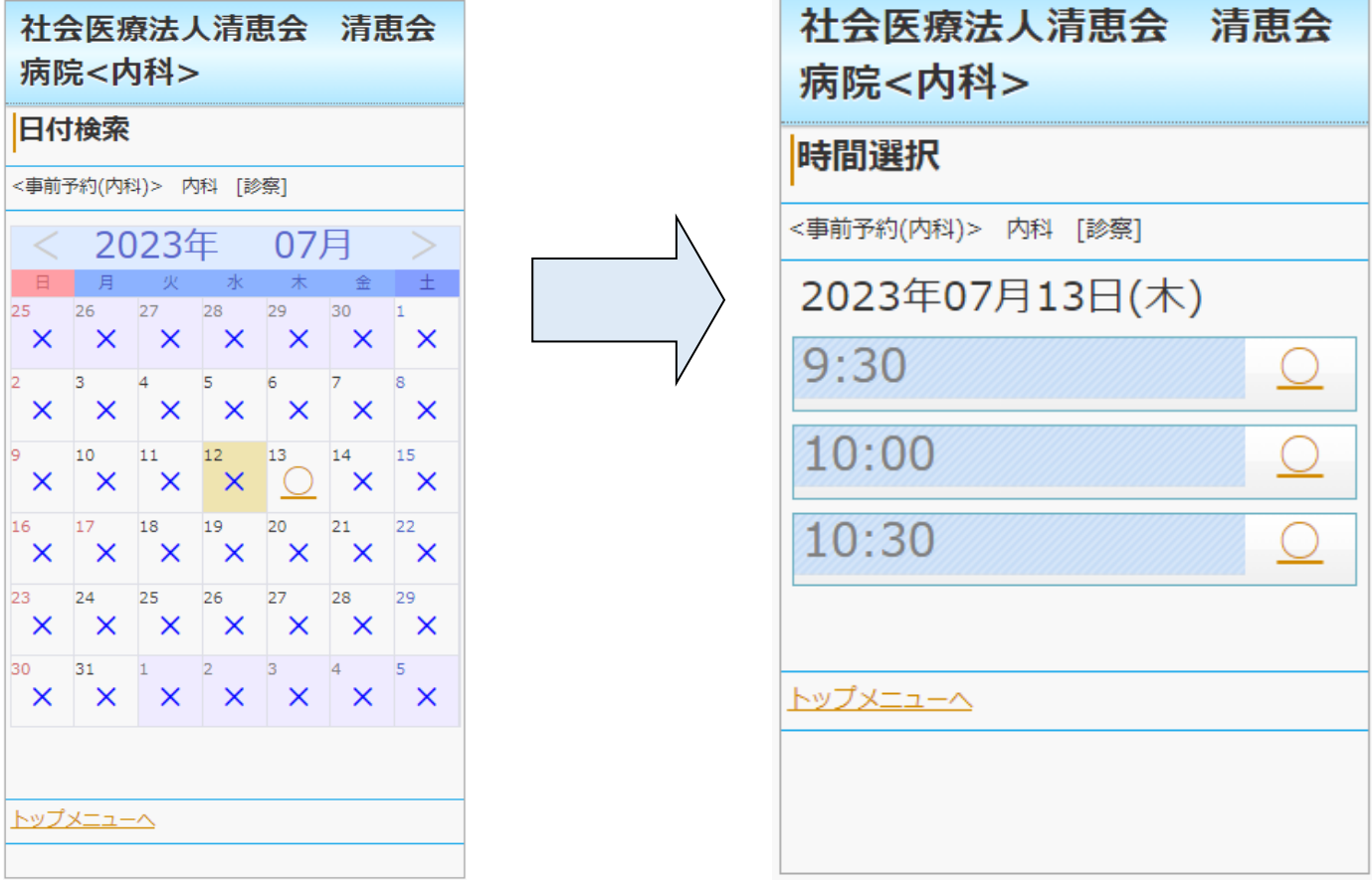

④ 確認画面が表示されますので「予約登録」ボタンをクリックすると予約手続きが完了します。

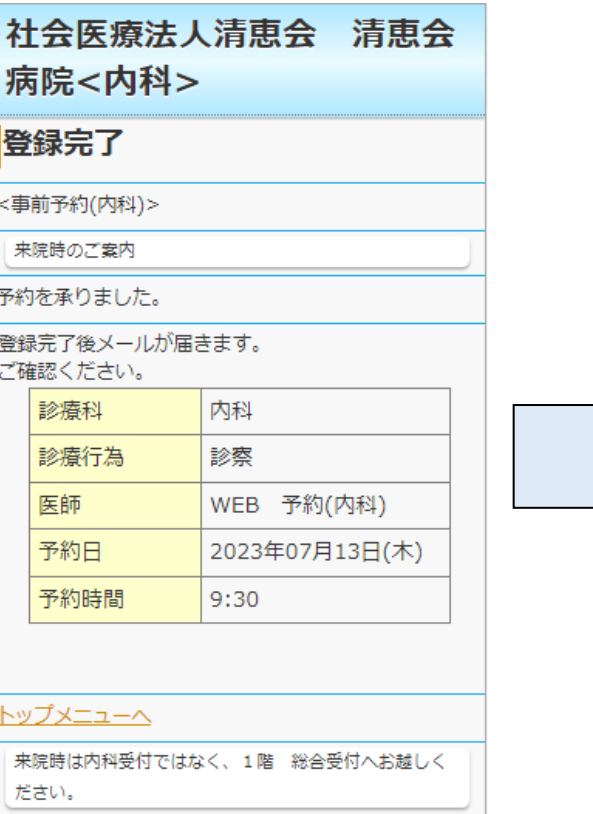

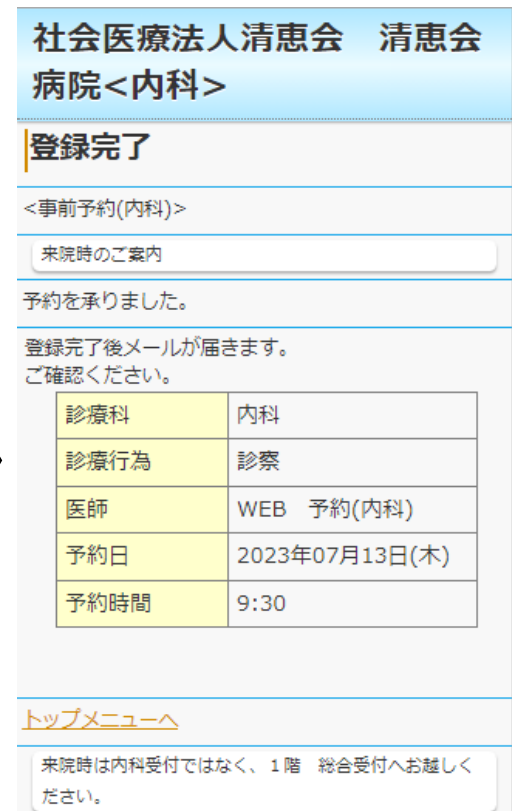

### <当日予約取得方法 (当日の診察を予約します)>.

ログイン後に WEB 予約のトップページから「当日予約」をクリックします。 以降の操作は③と同様となります。

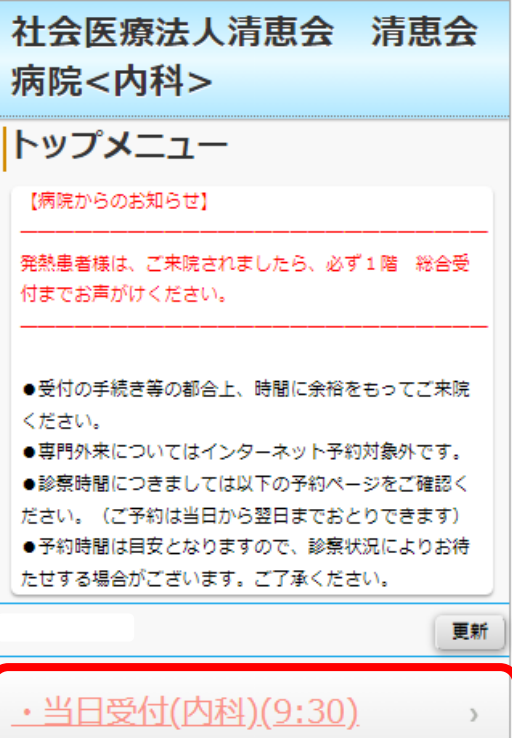